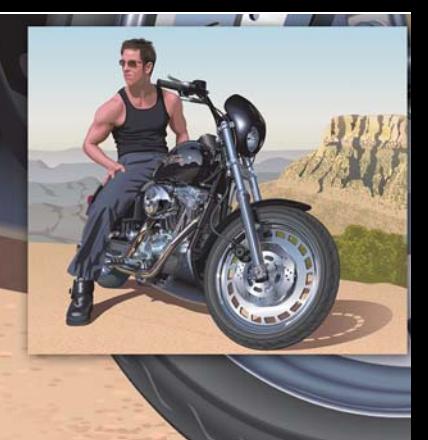

# CorelDRAW を使用した リアルな描画の作成

Hugo Hansen

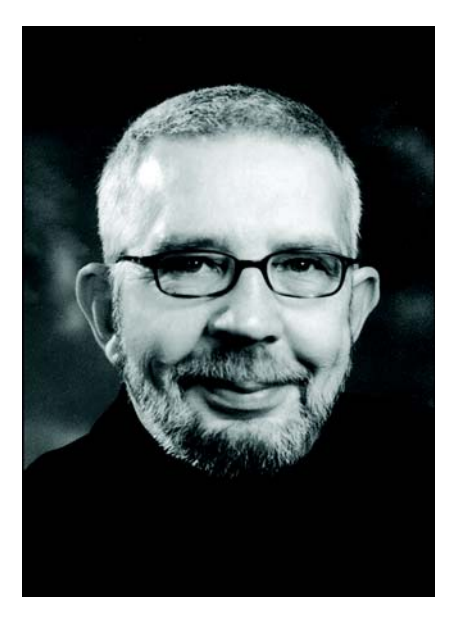

#### 執筆者の紹介

Hugo Hansen は、美しい都市、コペンハー ゲンの郊外で暮らしています。グラフィッ ク デザイン業界の経験豊富な専門家として、 イラストレーターのツールがどれだけ劇的 に進化してきたかを見てきました。Hugo は、1980 年代の終わりに CorelDRAW の最 初のバージョンを使用したとき、コン ピュータ技術がイラストレーションとグラ フィック デザインの行く末であることがわ かりました。現在、Hugo は、ソフトウェア トレーニング企業のフリーランス教育者と して働いています。また、CorelDRAW Graphics Suite 12 についての書籍 (www.corel.com で PDF 形式で入手可能 ) も 含め、グラフィック デザイン ソフトウェア に関する書籍を数冊執筆しています。

# CorelDRAW を使用したリアルな描画の作成

このチュートリアルでは、バイクにまたがる私の息子の描画で多くの効果を作成するために 使用したツールをいくつかご紹介します。

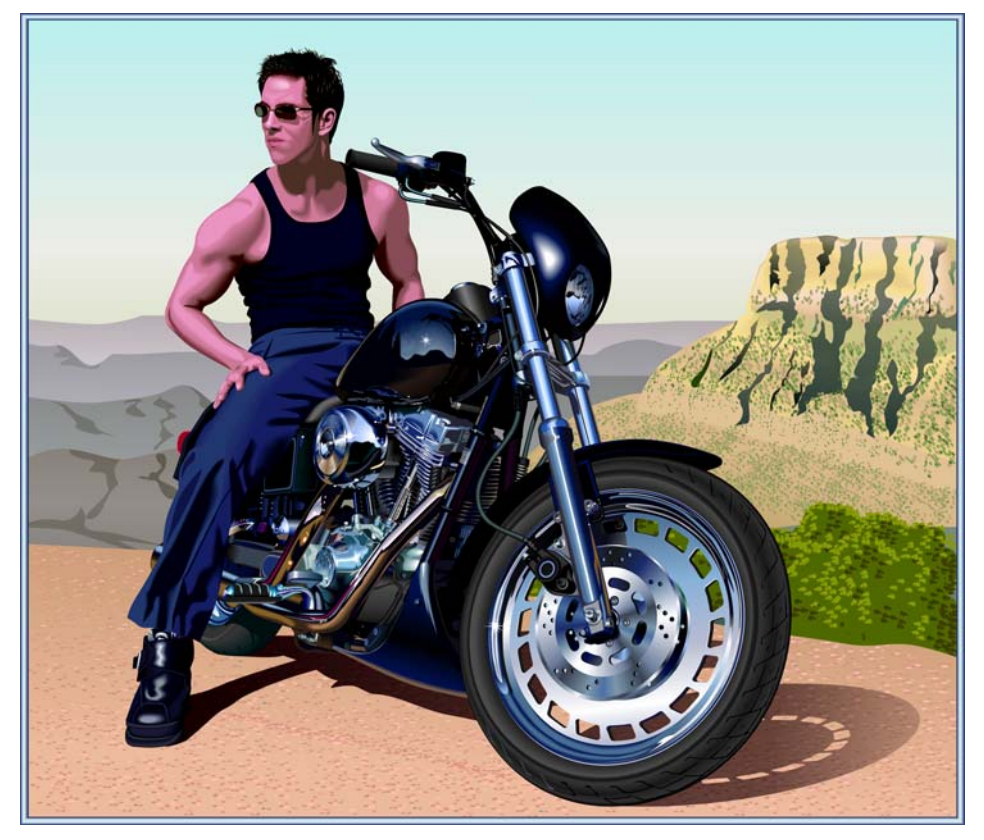

この描画を作成するアイデアは、何百ものバイクの描画を見たことに端を発しています。そ れらの描画のすべてにおいて、バイクのメカニカルな側面のみが表されていることに気付き ました。美しくもありつつ、無骨でメタリックな要素のバランスを取るための何かが描画に 必要だと感じました。暖かみのあるリラックスした雰囲気の人物より他に、冷たい金属や馬 力のバランスをうまく取ることができるものがあるでしょうか ?

# 描画を計画する

描画の作成方法を計画する必要がありました。アーティストは紙の上にスケッチを描きます が、私は、スケッチとして使用するバイクのイメージをカメラに収めたいと考えました。息 子と私はバイク ショップからバイクを借り、全体像と接写両方のイメージをたくさんカメラ に収めました。

200 枚以上の写真を撮りましたが、私が望んでいたイメージはそのいずれにもありませんで した。しかし、Corel PHOTO-PAINT を使用して、さまざまな写真の一部を組み合わせ、最終 的なスケッチ用写真を用意することができました。以下のイメージでは、1 枚の写真から振 り向いた頭部を使用し、別のイメージと組み合わせました。

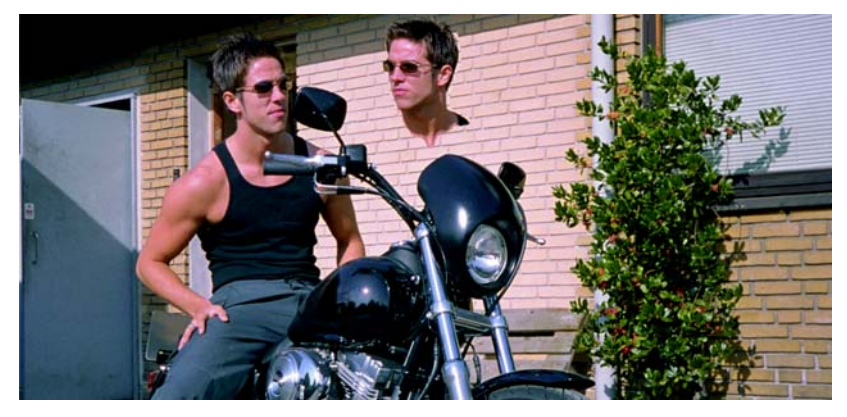

次の要素を組み込みました。

- 後ろ向きの頭部
- ステアリング部分を中心から移動するために、車輪に角度が付いた写真
- エンジンと前輪の細部の接写ショット

ミラーは描画しないことにしました。意図した全体的な外観の邪魔になったからです。

#### 描画を開始する

次に、すべての中で最も難しい部分に移ります。それは、コンピュータ上での描画の作成で す。

描画の要素を作成することと、描画の外観をリアルに見せることは、別のことです。コン ピュータ上で描画を作成するには、CorelDRAW の各種ツールと、それらのツールを使用して 奥行きと表面を作成する方法に精通している必要があります。私は、髪、肌、遠くの山並み の外観を実現する必要がありました。

#### レイヤの使用

コンピュータ上で描画を作成するときの最も基本的なルールは、レイヤを使用することで す。私は最初にバックグラウンド要素を描画しました。この場合は、バイクの基礎構造で す。その後、同じ順序で、バックグラウンド要素から残りの要素を描画しました。脚はすべ ての中で一番上にあるため、最後の描画要素です。

下の図からわかるように、レイヤの使用を実際に計画する必要があります。そうしないと、 大きな問題が起きる可能性があります。

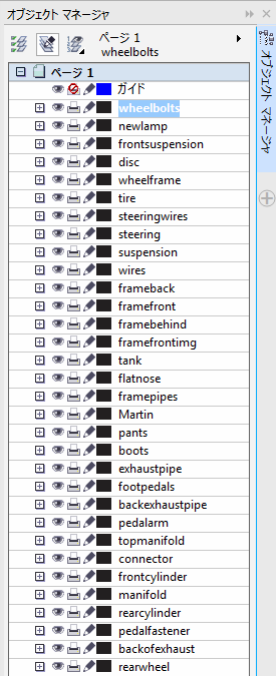

## カラー パレット

ブレーキ ディスクを作成するときは、金属の外観を作成するためにグラデーション塗りつぶ しを使用しました。そのため、メタリック カラーのパレットが必要でした。幸いなことに、 自分でパレットを作成する必要はありませんでした。CorelDRAW に既製のパレットがあった からです。「ウィンドウ 1▶ [カラー パレット 1▶ [カラー パレット マネージャ ] をクリックす ると、ドッキング ウィンドウが開き、カラー パレットのリストが表示されました。印刷用の カラーが必要だったため、[パレット ライブラリ ]▶ [ プロセス ]▶ [CMYK] の順にクリックし ました。[CMYK] フォルダで、[その他] フォルダから [メタリック] パレットを選択しまし た。

これらの既製のカラー パレットはすべて、かなり優れた機能です。

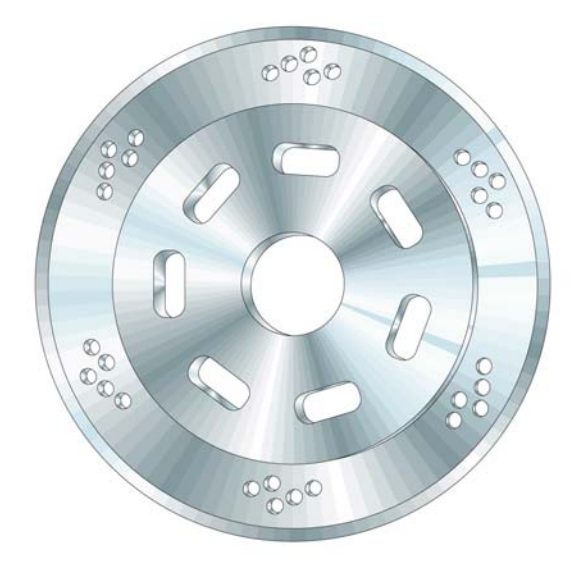

## 楕円形ツールを使用する

ブレーキ ディスクを描画する必要がありました。このディスクは、実は多くの楕円形を組み 立てたものです。

## 楕円形を作成するには

- 1 楕円形ツールを選択し、Ctrl キーを押しながら円を描画します。
- 2 プロパティ バーの [オブジェクトのサイズ ] ボックスに 100 × 100 mm のサイズを入力 し、Enter キーを押します。デフォルトの測定単位がインチの場合に、ミリメートルで値 を入力することもできます。その場合、Enter キーを押すと、インチに変換されます。

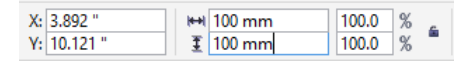

- 3 円の外側をクリックして円を選択解除します。
- 4 楕円形ツールが選択された状態で、カーソルを円の中央に置きます。「中央」というテキ ストと十字が表示されたら、次の円を描画します。Shift + Ctrl を押しながら、最初の円 の中央から新しい円を描画します。サイズを 95 ´ 95 mm に設定します。
- 5 さらに同じ方法で 70 × 70 mm と 20 × 20 mm の 2 つの円を作成します。

これでディスクの叩き台ができました。

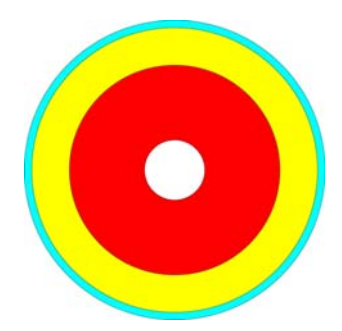

# スマート塗りつぶしツールを使用する

リアルなブレーキ ディスクを作成するために、ディスクの各同心部分を個別に編集できれば と考えました。そのためには、円からリングを作成する必要がありました。各円の中心を切 り抜き、円の外側のリング形状はそのままにしておきます。後で、同じ方法を使用して、金 属ディスクに小さな穴を作成しました。

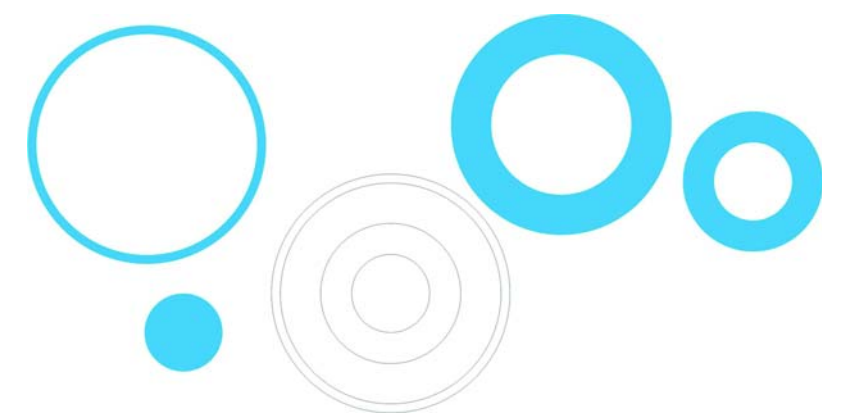

CorelDRAW では、オブジェクトを組み合わせることによって穴を切り抜くことができます。 これを行う 1 つの方法として、内側の円で外側の円の穴を切り抜くために、円を 2 つずつ組 み合わせます。ただし、この方法では多くの工程が必要になります。円のいくつかを複製 し、慎重に円を組み合わせる必要があるからです。したがって、この場合、オブジェクトを 組み合わせることは目的を達成するために最も効率的な方法ではありません。スマート塗り つぶしツールを使用することにより、リングをもっと短時間で作成することができました。

### リングを作成するには

- 1 すべての円にカラーを適用し、ツールの効果を確認します。
- 2 スマート塗りつぶしツールを選択し、4 つのリングをクリックします。リングのオーバー ラップした部分から新しいオブジェクトが作成されます。新しいオブジェクトのカラー と輪郭はプロパティ バーで設定できます。円のオーバーラップした部分が切り抜かれ、 リングが作成されます。

下の図では、スマート塗りつぶしツールを使用して3つの円のオーバーラップした部分が切 り抜かれ、適切なカラーで塗りつぶされて、カラーの付いた輪が作成されました。

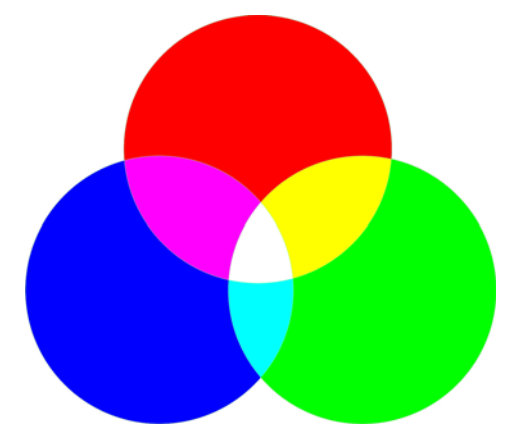

# インタラクティブ塗りつぶしツールを使用する

インタラクティブ塗りつぶしツールを使用するだけで、ブレーキ ディスクの立体感と金属面 の両方を作成することができました。

# 金属のディスクを作成するには

- 1 インタラクティブ塗りつぶしツールを選択し、いずれかの円の上にドラッグして、オブ ジェクト内にグラデーション塗りつぶしを作成します。デフォルトでは、このグラデー ション塗りつぶしは単純な線形の塗りつぶしです。プロパティバーの[円錐形グラデー ション塗りつぶし1ボタンをクリックします。
- 2 カラー パレットから異なるカラーを塗りつぶしにドラッグします。円錐形塗りつぶしの ノードにドラッグすると、始点のカラーと終点のカラーを変更できます。点線にドラッ グすると、新しいカラーを塗りつぶしに追加できます。

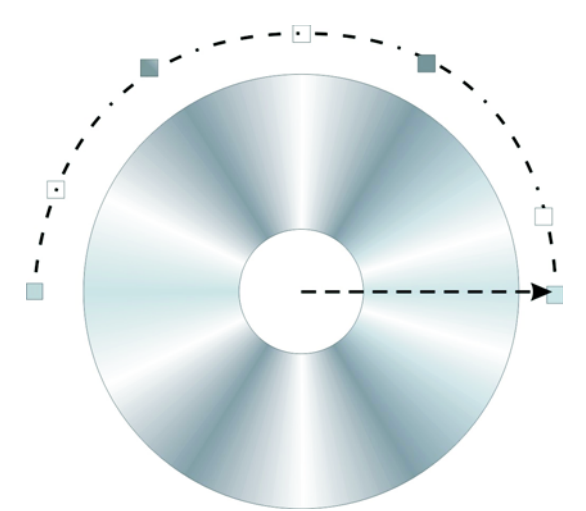

- 3 同じ塗りつぶしを他のリングに追加するには、Shift キーを押しながら右クリックし、塗 りつぶしオブジェクトから塗りつぶし以外のオブジェクトにドラッグします。
- 4 次に、円錐形塗りつぶしを回転することによって、リングの塗りつぶしの外観を少し変 更します。終点ノードをドラッグすると、塗りつぶしを回転できます。それぞれの塗り つぶしを少し回転すると、3D オブジェクトのように見せることができます。

次の図では、リングにグラデーション塗りつぶしが適用され、スマート塗りつぶしツールを 使用して小さな穴がいくつか追加されています。

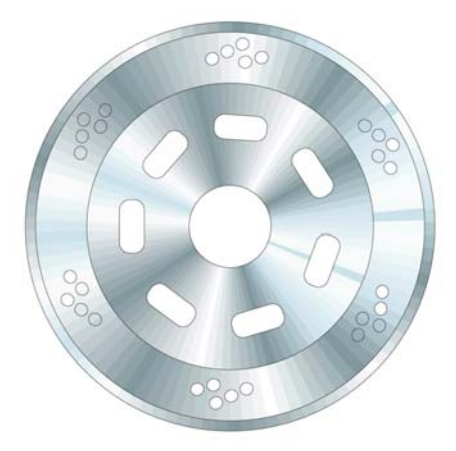

# 押し出しツールを使用する

押し出しツールを使用すると、オブジェクト ( この場合はブレーキ ディスク ) に立体感を出 すことができます。下の図では、1 つのリングでその効果を確認できます。3D 効果は、オブ ジェクトからドラッグします。押し出しを作成すると、効果を描画から直接編集することが できます。

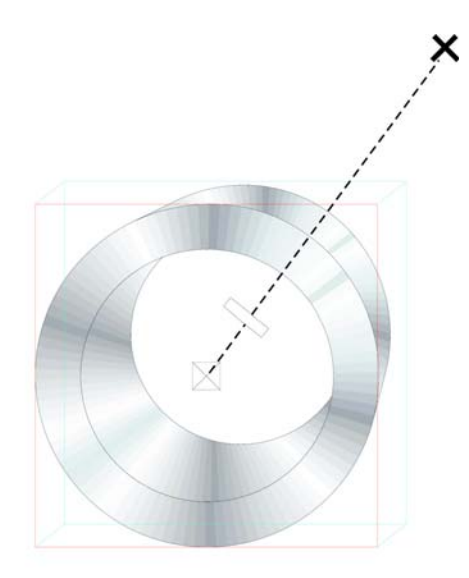

終点、つまり大きな十字をドラッグすると、押し出しの消失点を変更できます。点線の中央 のバーにより、押し出しの深さが決まります。中央のバーが中心に近ければ近いほど、押し 出しが狭くなります。意図した外観になるまで、ツールで試行錯誤を重ねます。

意図した外観になったら、効果をブレーキ ディスクの他の 2 つのリングに簡単に適用できま す。2つのリングのいずれかを選択し、[効果 ]▶ [効果をコピー ]▶ [押し出し] をクリックし ます。大きな黒い矢印が表示されるので、それを使用して最初のリングの押し出しを選択し てください。このように、最初から押し出しを作成する必要はなく、押し出しはすべてのオ ブジェクトで同じ外観になります。同時に、オブジェクトごとに押し出しを作成できるた め、ディスクの部分ごとに深さと角度を変えることができます。

## ベジェ曲線ツールを使用する

ベクトル グラフィックを描画するときは、互いの上に配置する切り絵のように、実際には形 状を作成することによって描画します。バイクのイメージでは、ブーツの個々の部分 ( 下図 ) はすべて、ベジェ ツールを使用して描画しました。

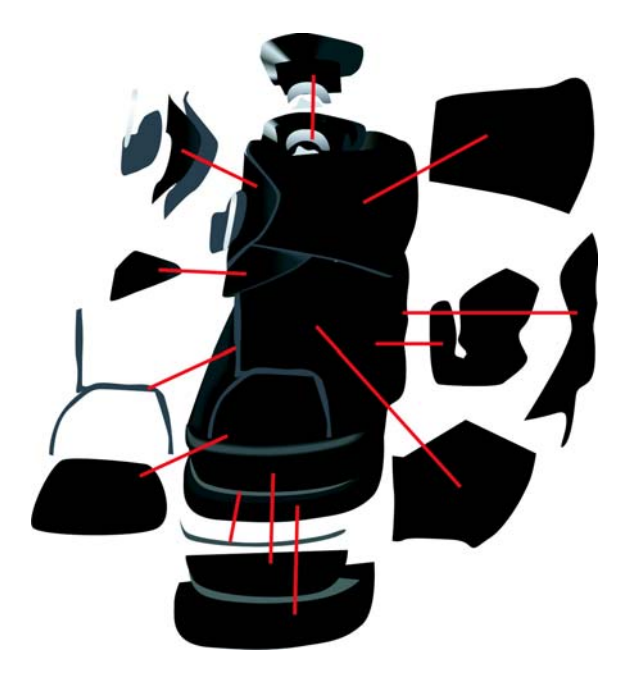

# ブレンド ツールを使用する

ブーツを描画したら、次の手順として、ブーツが皮革らしく見えるようにし、ブーツに光沢 と形状のリアルな効果を与えました。それには、ブレンド ツールを使用しました。

このツールでは、多くの中間段階を経て、1 つのオブジェクトが別のオブジェクトに変形さ れます。下の図では、楕円形が長方形に変化していく様子がわかります。

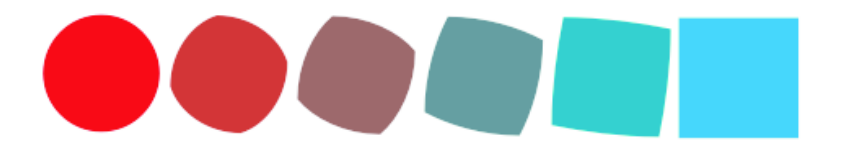

この機能を使用すると、グラデーション塗りつぶしでは不可能な、オブジェクトの滑らかな 外観を作成できます。次の図では、グラデーション塗りつぶしとブレンドの違いがわかりま す。ブレンド ツールを使用すると、カラー間の変わり目を滑らかにし、オブジェクトの形状 に沿うことができます。

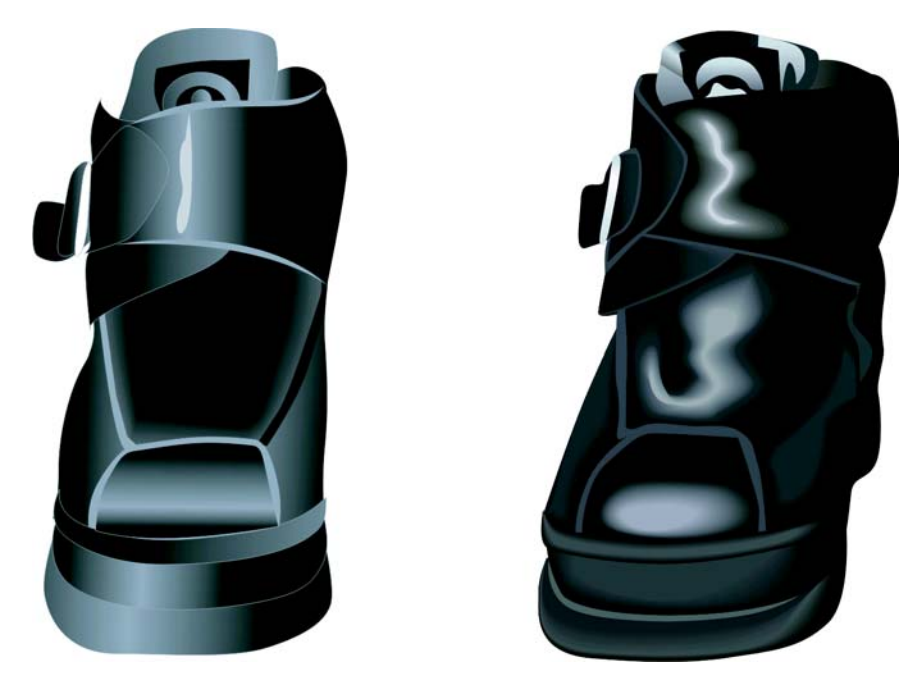

一部のオブジェクトではグラデーション塗りつぶし機能を使用して作成できますが、それ以 外のオブジェクトでは、ブレンド ツールを使用して、オブジェクトの形状に沿った光と影を 作成する必要があります。この場合は、ブレンドツールを使用して皮革にハイライトを加え ました。

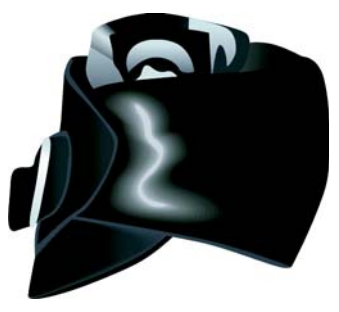

# ハイライトを作成するには

1 下の一番左の図のように、ハイライトの白い形状を描画します。

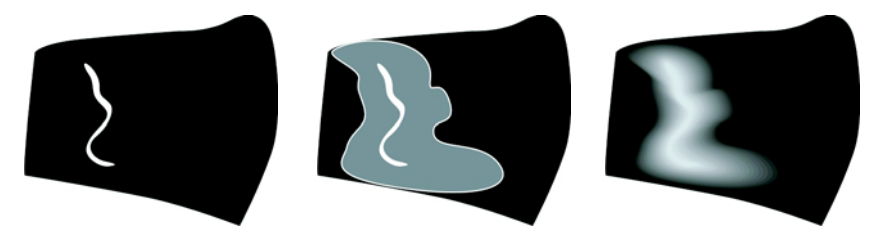

- 2 形状のコピーを作成し、元の線の周りにコピーを拡大します。これを行うには、選択 ツールを使用してコピーをダブルクリックし、整形ツールをアクティブ化します。イ メージが上の中央の図のようになるまで、オブジェクトをドラッグして移動し、変形さ せます。
- 3 バックグラウンドとなじむように、変形したオブジェクトに黒を加えます。
- 4 ブレンド ツールをクリックし、元の白のオブジェクトから変形した黒のオブジェクトま でドラッグします。ブレンドにより、白から黒へのカラーの変わり目が滑らかになり、 定義した形状に沿ってハイライトが作成されます ( 上の一番右の図を参照 )。
- 5 しかし、影が均一すぎます。ハイライトの近くでは影を強くし、バックグラウンドの近 くでは弱くしたい場合は、ブレンド ツールをアクティブ化し、プロパティ バーの [ オブ ジェクトおよびカラーの集中化1ボタンをクリックし、スライダを移動します。各スライ ダを個別に移動するには、[ ロック ] ボタンを無効にします。スライダで試行錯誤を重ね、 形状とカラーの外観の変わり目を仕上げます。

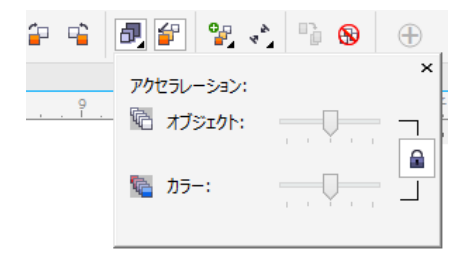

CorelDRAW の非常に優れた機能の 1 つに、カラーの影を少しずつ変更できることがありま す。ハイライト カラー ( 白 ) が明るすぎると思った場合、それをわずかに変更することがで きます。まず、選択ツールまたは整形ツール (名前を変形ツールに変更すべきだと思います) を選択し、Ctrl キーを押しながらカラー パレットでもっと暗いカラーをクリックします。こ の方法で、新しいカラーの着色を元のカラーに加えます。白い壁のペンキにわずかに色を加 え、黄色っぽくする要領です。もう一度カラーをクリックして、着色量をさらに増やしま す。

### 透明ツールを使用する

お気付きかもしれませんが、私が描画内で使用した多くの効果のためにお奨めする CorelDRAW のツールは、インタラクティブ ツールです。

バイクの影の効果を表現するために、ドロップ シャドウ ツールやブレンド ツールを使用す ることもできますが、透明ツールを使用したほうが簡単です。影は、影を落とすオブジェク トから離れるに従ってフェード アウトしてきます。透明ツールを使用すると、このフェード 効果を作成することができます。影用のオブジェクトを別に作成し、それを透明化します。 透明ツールは、他のインタラクティブ ツールと同様に機能します。ドラッグして、オブジェ クトで直接透明グラデーションを作成するだけです。

ツールごとに一長一短があります。どのツールを使用するかは、目的によって異なります。 ドロップ シャドウ ツールが正しい選択である場合もあれば、ブレンド ツールが目的を果た すのに適切である場合もあり、透明ツールが最適な選択である場合もあります。

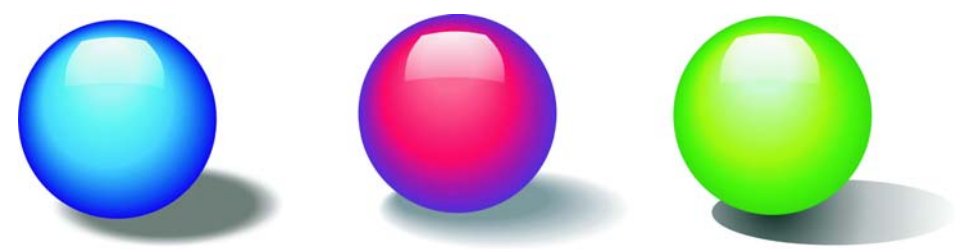

バイクの描画では、地面上の影がバックグラウンドに向かってフェード アウトしていくのが わかります。ここで、私は透明ツールを使用しました。ドロップ シャドウ ツールを使用する ことはできましたが、ブレンドツールを使用することはできなかったでしょう。

CorelDRAW に用意されているさまざまなツールを使用して、満足の行く結果が得られるま で、イメージの最終的な外観を試行錯誤し、各要素を調整することができます。

Copyright © 2014 Corel Corporation.All rights reserved. すべての商標および登録商標は、それ ぞれの所有者に帰属します。